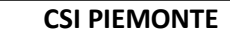

MAN-CERT-CSD-03

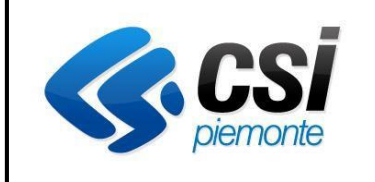

## **VERIFICA FUNZIONAMENTO**

## **CERTIFICATO DIGITALE**

Pag. 1 di 8

# **VERIFICA FUNZIONAMENTO CERTIFICATO DIGITALE**

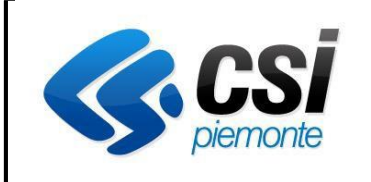

#### **CSI PIEMONTE**

## **VERIFICA FUNZIONAMENTO**

**CERTIFICATO DIGITALE**

Pag. 2 di 8

# **SOMMARIO**

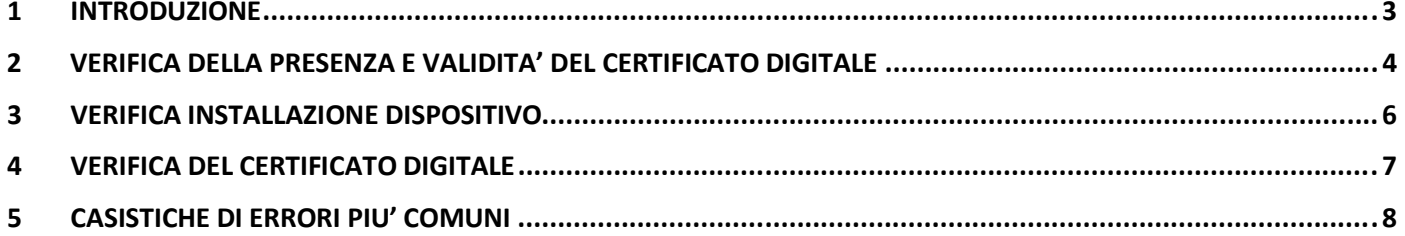

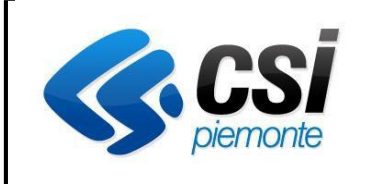

#### **CSI PIEMONTE**

# **VERIFICA FUNZIONAMENTO**

## **CERTIFICATO DIGITALE**

#### **1 INTRODUZIONE**

Lo scopo del documento è di consentire una verifica sulla corretta configurazione della postazione di lavoro affinchè sia riconosciuto il certificato di autenticazione per l'accesso alle procedure informatiche.

Si ricorda che il certificato digitale, per essere riconosciuto, deve essere di tipo CNS (Carta Nazionale dei Servizi) ed emesso da un Ente Certificatore accreditato presso AgID (Agenzia per l'Italia Digitale).

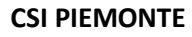

## **CERTIFICATO DIGITALE**

## **2 VERIFICA DELLA PRESENZA E VALIDITA' DEL CERTIFICATO DIGITALE**

Il primo passo per verificare se il certificato è correttamente installato è quello di accertarsi della sua presenza all'interno dell'archivio dei certificati digitali del browser.

Per effettuare questa verifica, seguire le seguenti istruzioni:

- Inserire la smart card nel lettore o il token USB nella postazione
- Avviare Internet Explorer
- In alto a destra, premere sull'immagine dell'ingranaggio

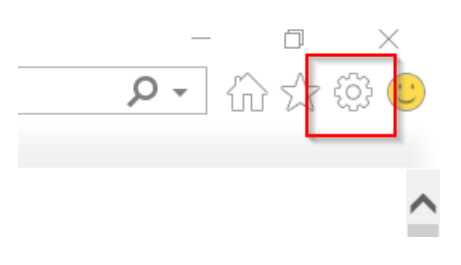

- Selezionare **Opzioni Internet**
- Selezionare **Contenuto**
- Premere su **Certificati**

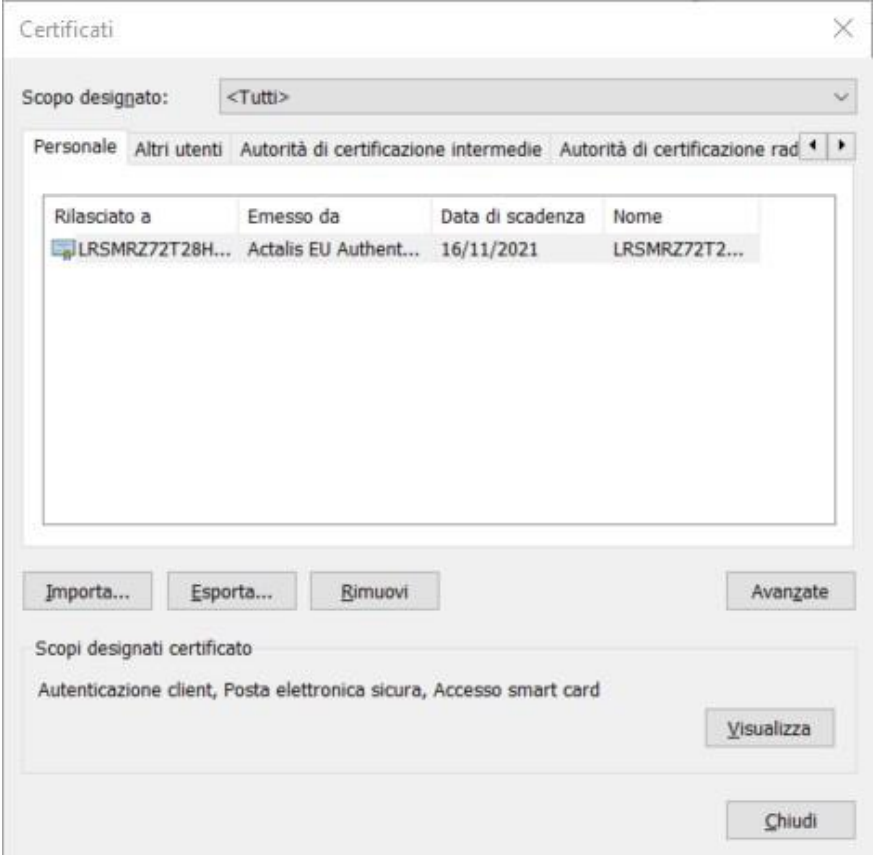

Nel Tab **Personale** deve comparire la lista dei certificati digitali presenti nel dispositivo: i certificati digitali di tipo CNS si identificano dal fatto che la loro intestazione comincia con il Codice Fiscale del possessore.

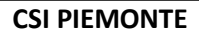

#### MAN-CERT-CSD-02

# **CERTIFICATO DIGITALE**

Nella stessa maschera, è possibile verificare la validità del Certificato Digitale, controllando il campo **Data di Scadenza.**

- ➢ Se il certificato non è di tipo CNS oppure è scaduto, **è necessario rivolgersi al fornitore del certificato digitale**.
- ➢ Se il certificato digitale è di tipo CNS e risulta in corso di validità, consultare il capitolo **4 - VERIFICA DEL CERTIFICATO DIGITALE.**
- ➢ Nel caso, invece, non venga visualizzato alcun certificato digitale, consultare il capitolo **3 - VERIFICA INSTALLAZIONE DISPOSITIVO.**

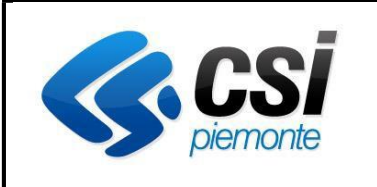

## **CERTIFICATO DIGITALE**

Pag. 6 di 8

#### **3 VERIFICA INSTALLAZIONE DISPOSITIVO**

La mancata visualizzazione dei certificati digitali all'interno di Internet Explorer, può essere dovuta ad un problema di installazione del lettore di smart card/token USB, infatti, non è sufficiente che il lettore sia collegato alla postazione, ma potrebbero essere necessari dei software specifici affinchè consentano al browser di leggere il contenuto della chiavetta/token USB

- ➢ Se siamo in possesso di un Token USB, solitamente i produttori mettono a disposizione una versione di Mozilla Firefox preconfigurata. E' quindi necessario avviare questa versione di firefox e proseguire come indicato nel capitolo **4 - VERIFICA DEL CERTIFICATO DIGITALE**
- ➢ Se si è invece in possesso di un lettore dismart card, **è necessario rivolgersi al fornitore del certificato digitale e richiedere I driver, software ed istruzioni necessarie affinchè il browser riconosca I certificati digitali di autenticazione** come da capitolo **2 - VERIFICA DELLA PRESENZA E VALIDITA' DEL CERTIFICATO DIGITALE**

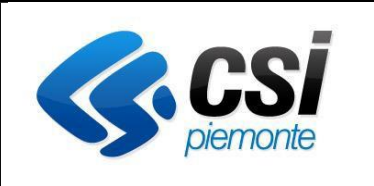

## **CERTIFICATO DIGITALE**

#### **4 VERIFICA DEL CERTIFICATO DIGITALE**

E' possibile verificare la validità del certificato digitale utilizzando l'apposita funzione presente sul portale SistemaPiemonte.

Per utilizzare questa funzione, è necessario seguire i seguenti passaggi:

- Accedere a<https://servizi.regione.piemonte.it/>
- In alto a destra, selezionare "Come accedere ai servizi "
- Ricercare il box "Certificato digitale"
- Selezionare "Approfondisci"
- Selezionare Verifica il Certificato
- Selezionare Accedi

Se il certificato è valido e il lettore è correttamente configurato, il sistema richiede il PIN di accesso alla smartcard/token USB e mostra il cognome e nome dell'intestatario del certificato

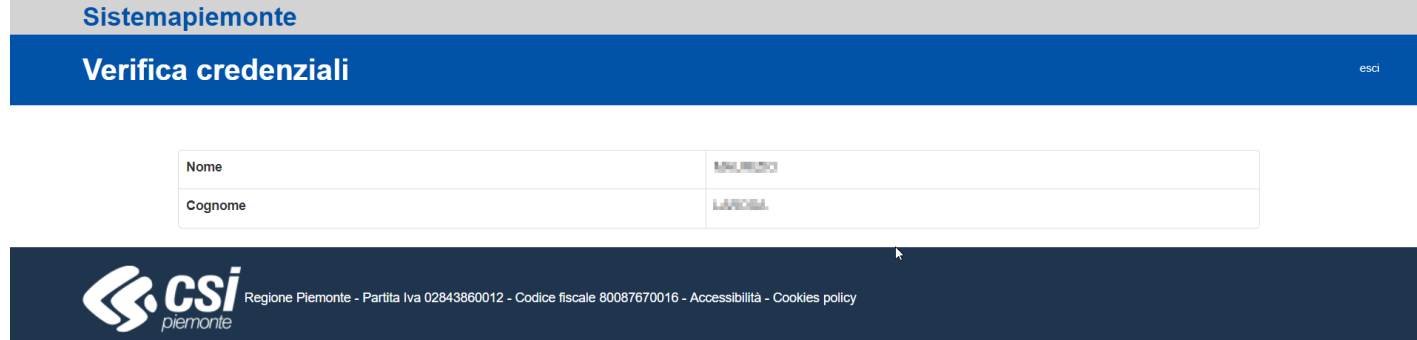

Si ricorda che nei certificati CNS, il cognome ed il nome non sono dati obbligatori per cui, in caso di assenza, verrà visualizzato il trattino (-).

- ➢ Se la funzione, visualizza la videata di cui sopra, significa che il sistema di autenticazione ha correttamente identificato il certificato digitale, pertanto è possibile procedere all'accesso all'applicativo desiderato.
- ➢ Nel caso in cui l'accesso all'applicativo risultasse ancora inibito, **è necessario rivolgersi all'assistenza specifica riportata nella pagina di presentazione dell'applicativo stesso**
- ➢ Nel caso, invece, che vengano riscontrati dei problemi di accesso alla pagina di Verifica credenziali, si consiglia di leggere il capitolo **5 - CASISTICHE DI ERRORI PIU' COMUNI**

**CERTIFICATO DIGITALE**

Pag. 8 di 8

#### **5 CASISTICHE DI ERRORI PIU' COMUNI**

Qui di seguito sono riportate le casistiche più comuni in merito ai problemi di accesso con i certificati digitali

- ➢ **Dopo aver inserito il PIN della mia smartcard/token USB, il sistema mi segnala errore sulle mie credenziali.**
	- o Verificare che il PIN della smartcard/token USB non sia bloccato. Utilizzare i tool messi a disposizione dal proprio fornitore per effettuare lo sblocco del dispositivo
- > I certificati sono visibili nel browser ma, al momento dell'accesso, non viene richiesto il PIN e viene **presentato subito una pagina di errore.**
	- o Disabilitare l'Antivirus/Firewall, riavviare il browser e riprovare
	- o Provare ad utilizzare Mozilla Firefox, configurando come da paragrafo successivo
	- o Se il problema persiste **chiedere assistenza al proprio fornitore del dispositivo di autenticazione**
- ➢ **Effettuando l'accesso con Google Chrome e con Internet Explorer, viene presentato l'errore di "Impossibile visualizzare la pagina"**
	- o Provare ad utilizzare Mozilla Firefox, configurando come da paragrafo successivo
	- o Se il problema persiste **chiedere assistenza al proprio fornitore del dispositivo di autenticazione**
- $\triangleright$  Sono in possesso di una smart card della Camera di Commercio, i certificati sono visibili nel browser ma, al **momento dell'accesso, non viene richiesto il PIN e viene presentato subito una pagina di errore.**
	- o Assicurarsi, con il proprio fornitore del certificato digitale, di avere i driver aggiornati per il proprio dispositivo di autenticazione
	- o Scaricare ed installare l'ultima versione di Mozilla Firefox
	- o Avviare Firefox
	- o Selezionare il pulsante del menù in alto a destra

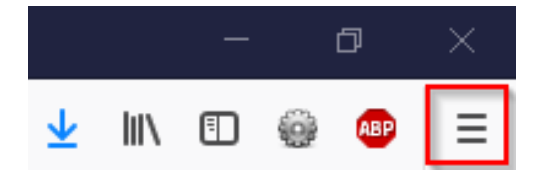

- o Selezionare **Opzioni**
- o Selezionare **Privacy e Sicurezza**
- o Al fondo della pagina, premere su **Dispositivi di sicurezza**
- o Premere il pulsante **Carica**
- o Nella finestra di caricamento del driver del dispositivo, indicare:
	- Nome modulo: bit4id
	- Nome file modulo: c:\windows\system32\bit4xpki.dll
- o Premere **Ok** e verificare che il nuovo modulo compaia nel lato sinistro, fra i dispositivi
- o Chiudere la finestra e verificare premendo **Mostra certificati**
- o Se è tutto corretto, il sistema chiederà il PIN di accesso al dispositivo e, nella sezione **Certificati personali**, appariranno i certificati digitali
- o In caso di errore, **chiedere assistenza al proprio fornitore del dispositivo di autenticazione**